## One-PMIS 기타 점검관리 메뉴 사용방법

(문의: 총무부 건설총괄과 ☎ 02-6438-2055, 유지/보수팀 ☎ 2086, 2087)

## □ 기타점검관리 메뉴 구성 및 화면 예시

# ○ 사용방법: 건설정보관리시스템(One-PMIS) 접속 후 메인화면 상단<br>안전품질관리-기타점검관리-점검결과관리 클릭

## ○ 입력대상: 안전관리과 또는 안전점검기관에서 실시하는 점검 이외 안전․품질 관리를 위해 시행하는 점검

※ 안전관리과 또는 외부기관 점검과 중복하여 입력되지 않도록 유의

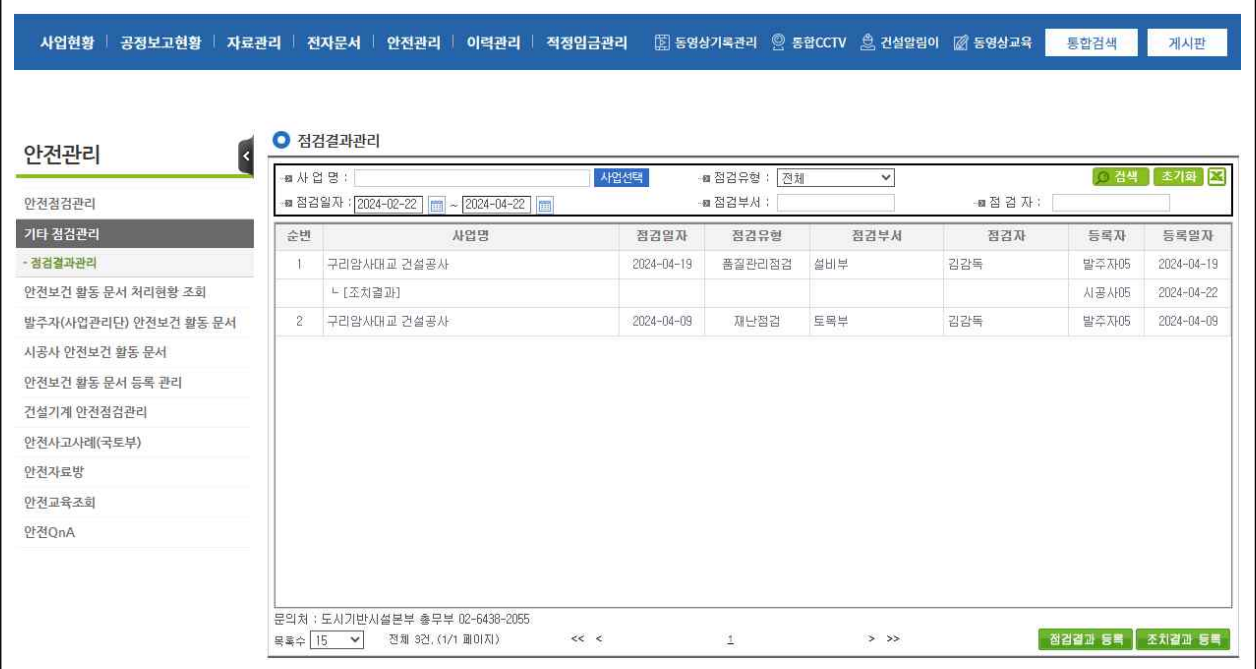

< 기타점검관리 메뉴 화면 및 입력대상 예시 >

- ⁃ 건설공사의 현장에서 「자연재해대책법」 제2조제1호에 따른 재해 또는 「재난 및 안전관리 기본법」 제3조제1호나목에 따른 재난이 발생한 경우의 해당 건설공사
- 건설공사의 현장에서 「시설물의 안전 및 유지관리에 관한 특별법 시행령」 제18조제1항 각 호에 따른 중대한 결함이 발생한 경우의 해당 건설공사
- ⁃ 인ㆍ허가기관의 장이 부실에 대하여 구체적인 민원이 제기되거나 안전사고 예방 등을 위하여 점검이 필요하다고 인정하여 점검을 요청하는 건설공사
- ⁃ 그 밖에 건설공사의 부실에 대하여 구체적인 민원이 제기되거나 안전사고 예방, 부실공사 방지 및 품질 확보 등을 위하여 국토교통부장관, 특별자치시장, 특별자치도지사, 시장ㆍ군수ㆍ구청장 (자치구의 구청장을 말한다. 이하 같다) 또는 발주청이 점검이 필요하다고 인정하는 건설공사

☞ 반기별 부실사항 측정 시 국토교통부장관(위탁기관: KISCON)에 통보하여야 하는 다음에 해당하는 점검을 말함(건설기술 진흥법 시행령 제88조제1항)

### □ 점검결과등록: 발주부서

#### ○ 발주부서 공사관리관이 정보 입력 후 하단 저장 클릭

- ① 사업명: One-PMIS 등록된 사업명 항목 선택
- 
- ② 점검일자: 실제 점검을 시행한 일자(등록일자 아님) ③ 점검유형: 재난 / 시설물안전 / 시공실태 / 품질관리 / 기타 중 택 1
	- 기타: 민원조치, 사고예방 등 목적의 기타 점검을 말함
- ④ 점검부서: 다수 부서(기관) 기재 가능 \*예시) 설비부 외 1 / 설비부, 안전관리과
- ⑤ 점 검 자: 다수 인원 기재 가능 \* 예시) 홍길동 외 1 / 홍길동, 김OO
- ⑥ 점검사항: 주요 확인사항, 지적사항, 관계규정 등 기재
	- 지적사항 없는 경우 주요 확인사항만 기재
- ⑦ 첨부파일: 출장보고서, 시정요청 공문, 현장사진 등 업로드

#### < 기타 점검결과 등록 화면 예시 >

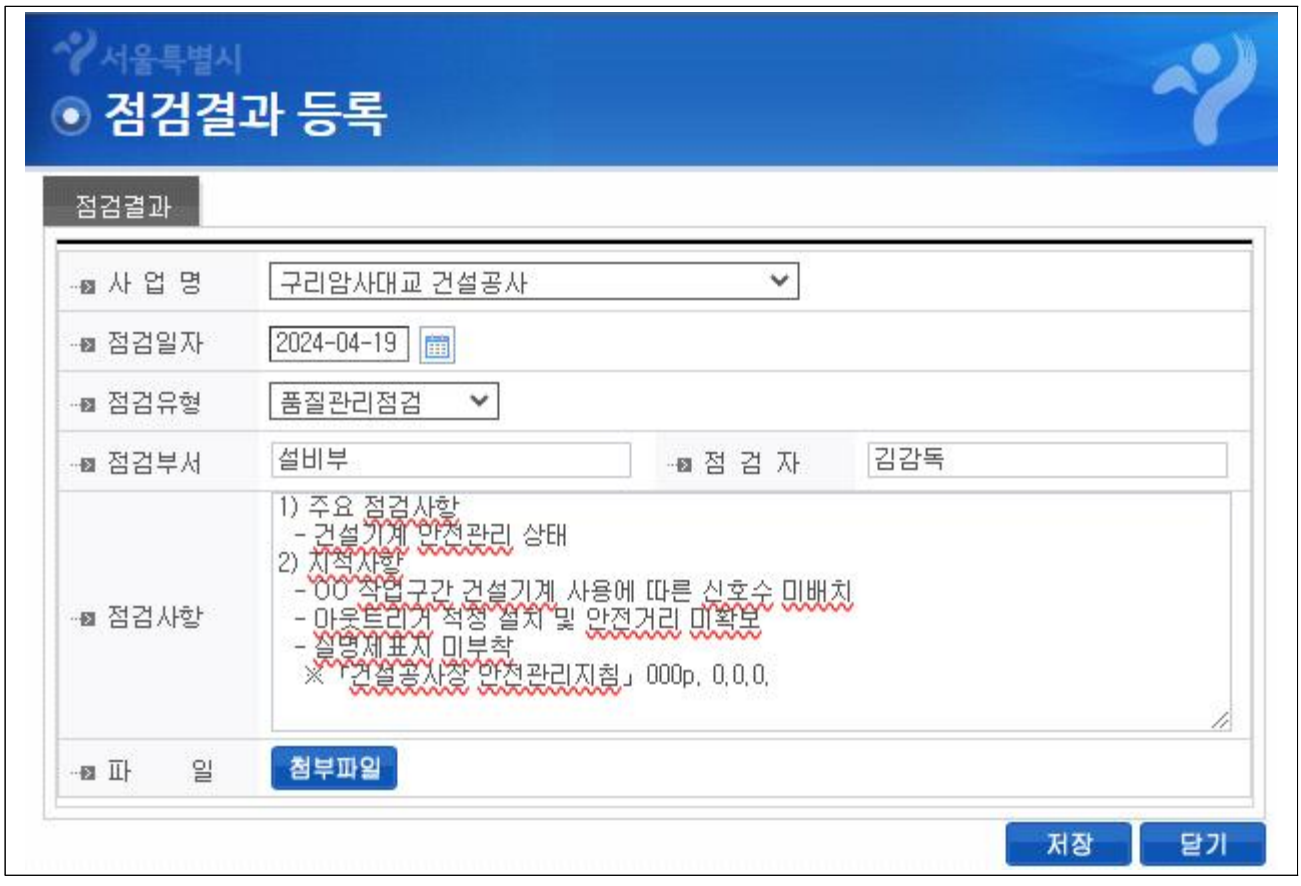

## $\square$  조치결과 등록: (입력) 시공사·감리사 → (확인) 발주부서

- 현장관계자(시공사 또는 감리사)가 발주부서에서 등록한 점검결과를 확인 조치한 내용를 입력하고 하단 저장 클릭
	- 지적사항 없는 경우 공사관리관이 직접 "해당없음"으로 기재
	- ① 조치사항: 조치일자, 조치내용, 확인자 기재
	- ② 첨부파일: 현장사진 등 확인자료 업로드

< 기타점검 조치결과 등록 화면 예시 >

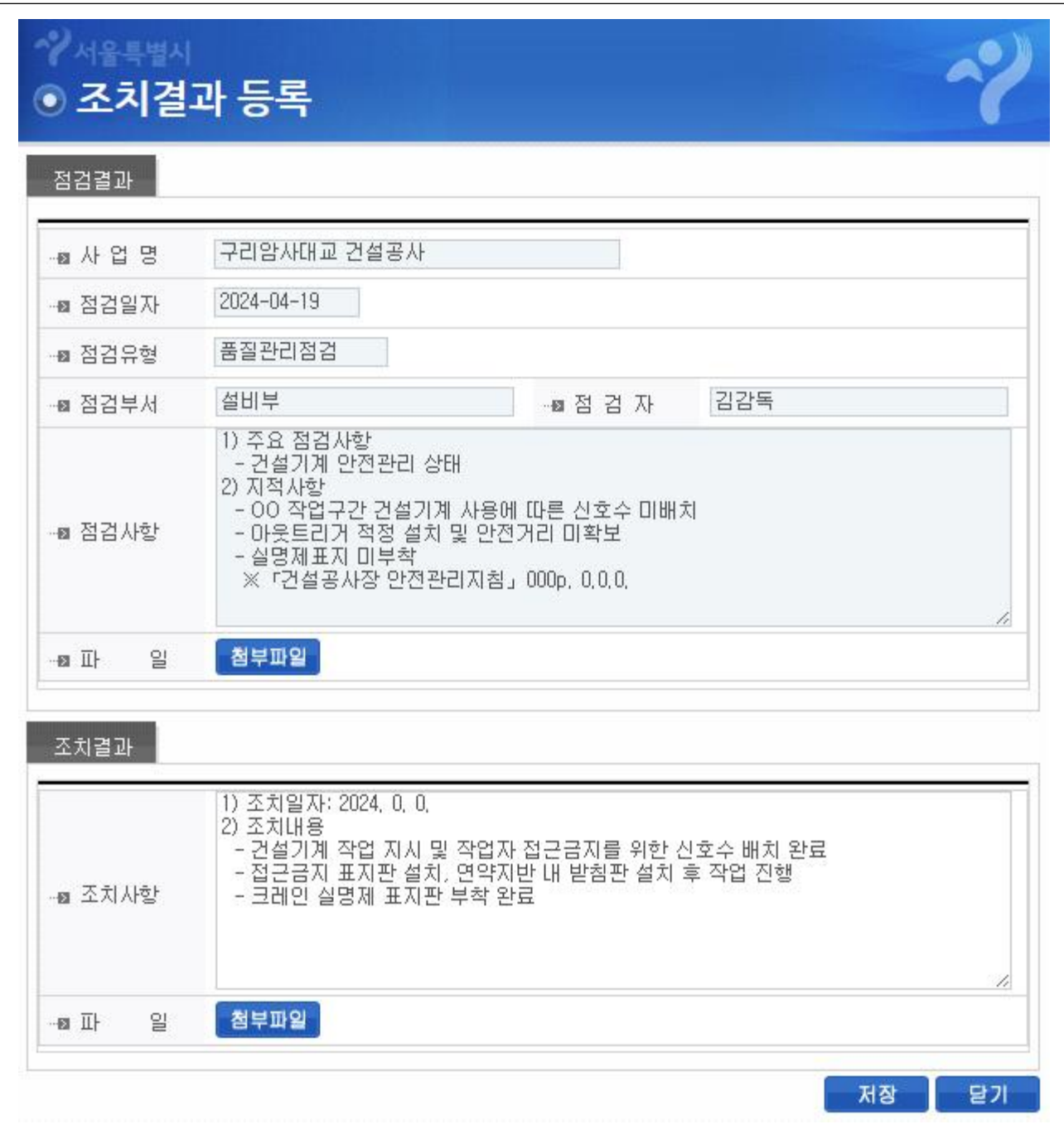

## □ 정보 확인 및 수정

## ○ 상세보기 화면에서 삭제 또는 수정 가능하며 공사관리관은 전체 정보, 시공사․감리사 관계자는 조치결과 정보만 수정 가능

< 기타 점검결과 상세보기 화면 예시 >

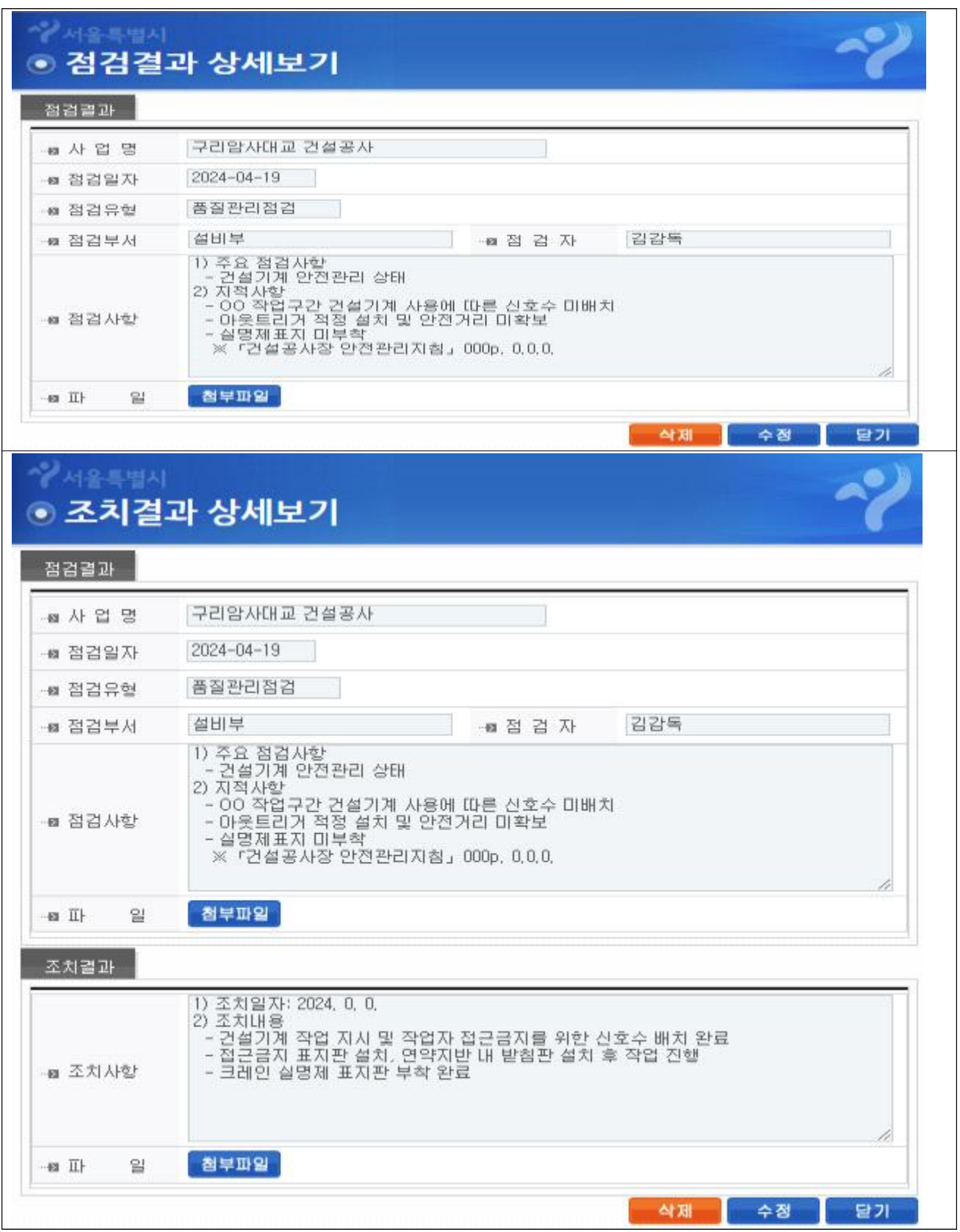